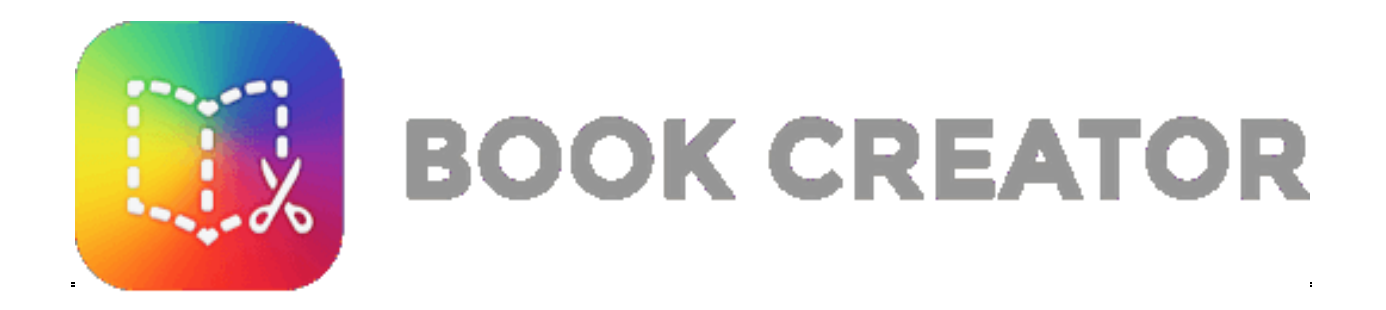

E-book Creator, nato per l'i-pad, è oggi disponibile come **app su Chrome** e consente di realizzare e-book attraverso un menù molto semplice, che di fatto utilizza solo i simboli **+** e **i** per aggiungere testo, immagini, audio e video a una pagina e formattare . L'App gratuita consente di realizzare **40 libri e disporre di una biblioteca gratis**

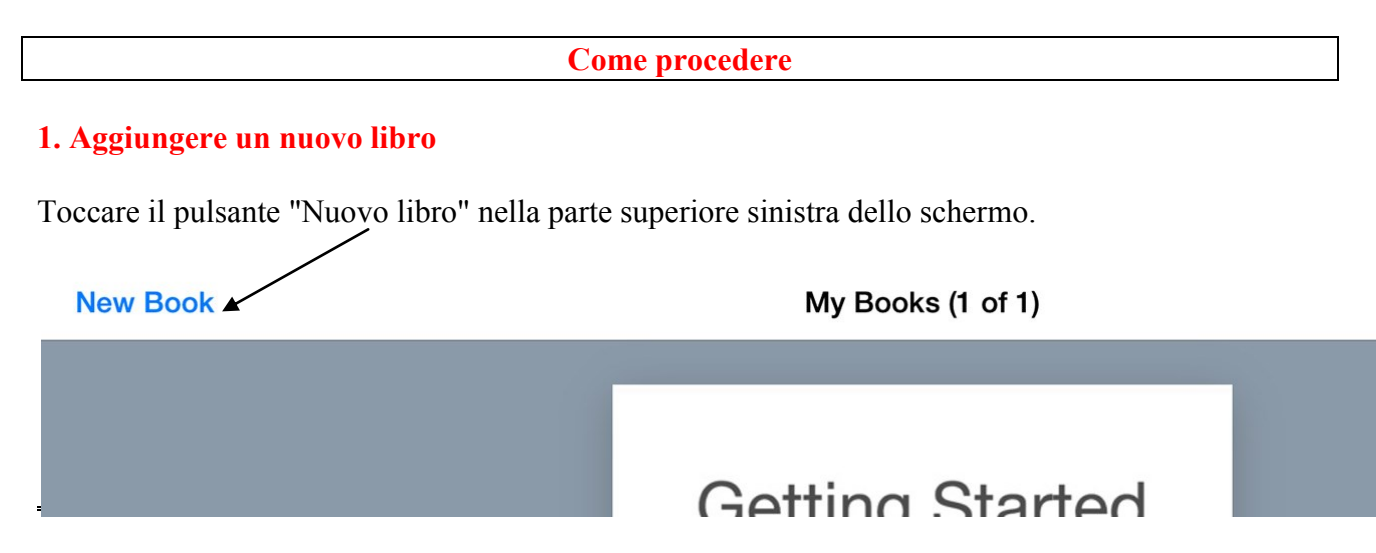

## **2. Scegliere una forma per il libro**

Scegliere quindi la forma del libro tra le opzioni disponibili, verticale, quadrato o orizzontale ma anche già predisposto per essere completato come fumetto. **Nota:** non è possibile modificare la forma del libro dopo aver scelto.

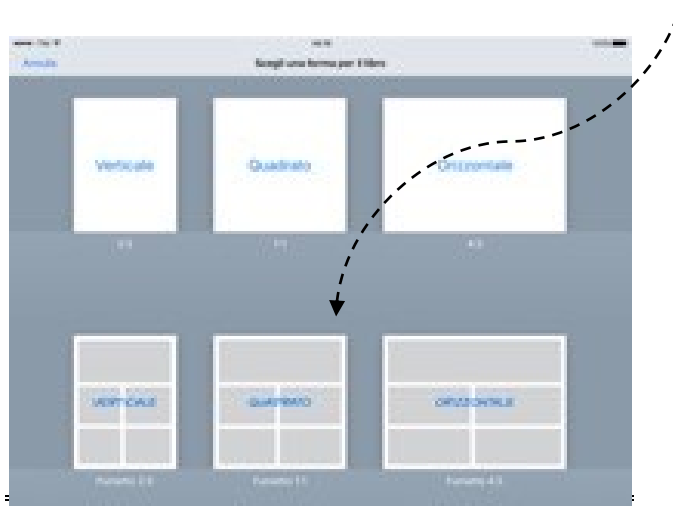

**UFC "Corso Digitale Avanzato"**

## **3. Personalizzare la tua copertina**

Toccare il pulsante *"Impostazioni"* in alto a destra sullo schermo per scegliere un colore per lo sfondo.

E' possibile scegliere tra uno dei colori standard o tocca 'Personalizzato' per scegliere il colore desiderato.

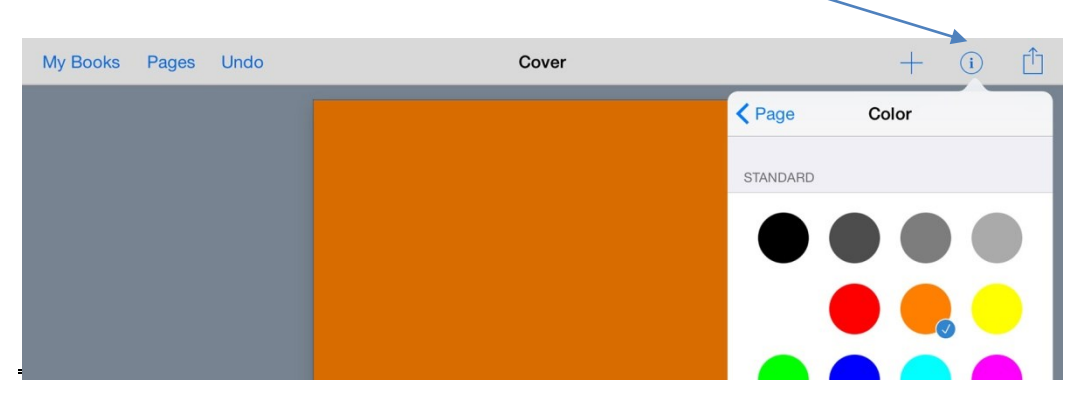

## **4. Comporre la pagina**

Selezionare l'icona **+** e scegliere come personalizzare e comporre la pagina: è possibile aggiungere immagini- foto- testo- audio

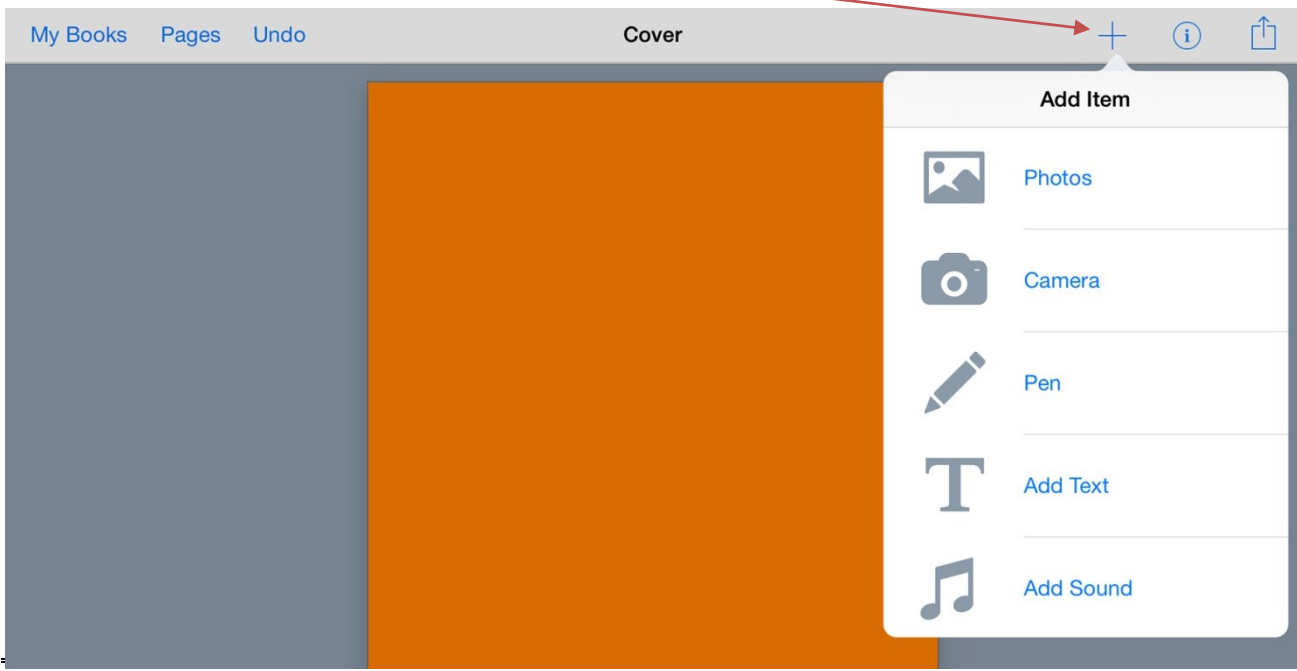

Molto interessante sono le funzioni di registrazione di un proprio video da inserire nella pagina o un proprio audio in modo da accompagnare il testo con una spiegazione .

E' possibile anche inserire un testo utilizzando "speech to text". Ciò significa che, invece di digitare nella casella di testo è possibile premere il pulsante di registrazione e pronunciare le parole vedendole apparire sulla pagina.

#### **UFC "Corso Digitale Avanzato"**

## **5. Modificare il testo**

E' possibile modificare la larghezza e l'altezza della casella di testo trascinando le maniglie blu nella dimensione desiderata.

Successivamente, mentre il testo è ancora evidenziato con il bordo blu, premere il pulsante **'Impostazioni'** per accedere al menu degli stili, modificando la dimensione, il colore e lo stile del testo

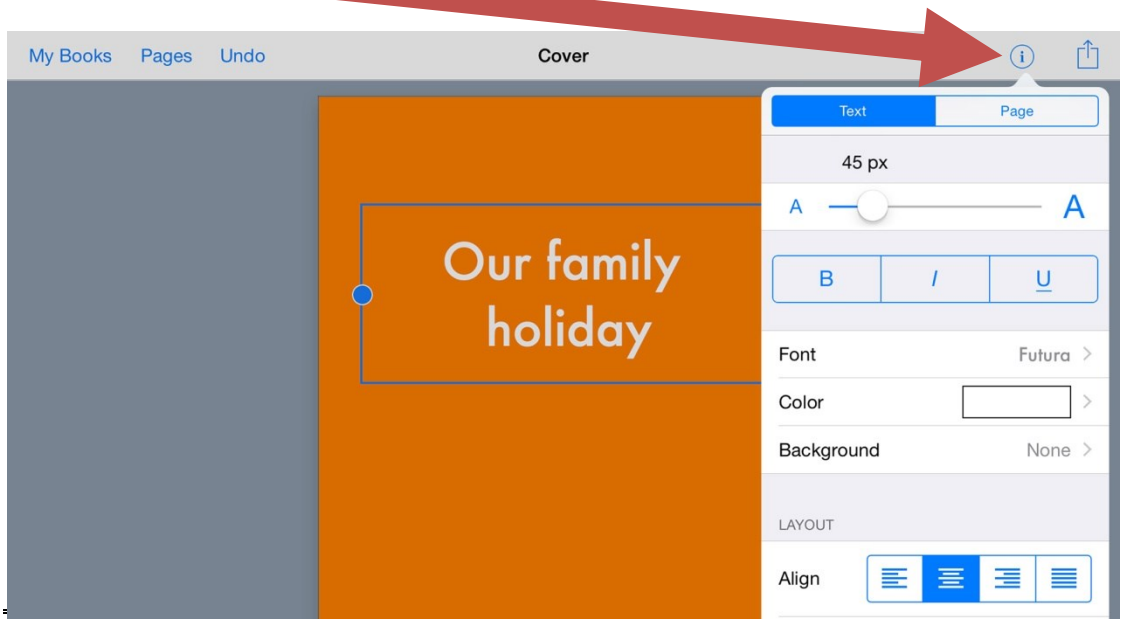

In Book Creator per Chrome, è possibile inserire immagini già salvate sul desk ma anche utilizzare Google Ricerca immagini

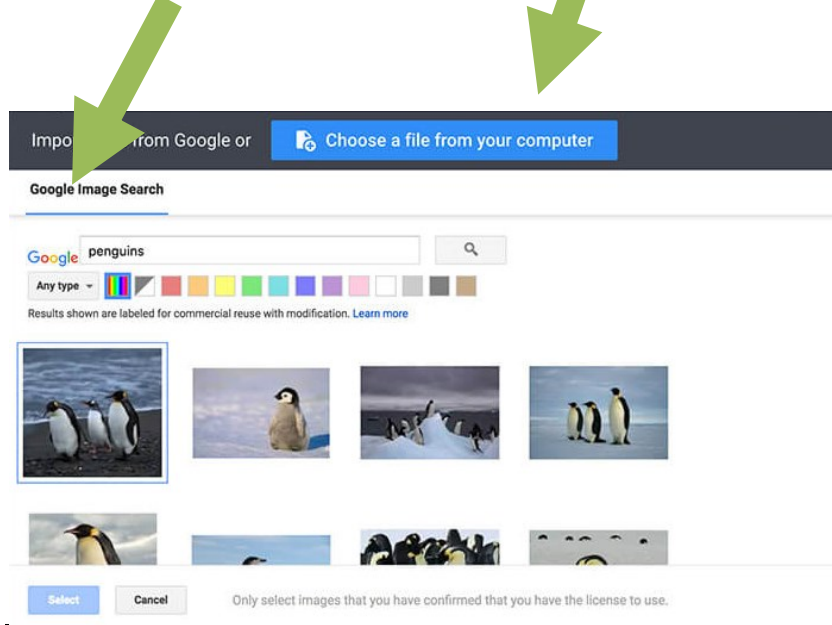

#### **6. Aggiungere una nuova pagina**

Per aggiungere una nuova pagina è sufficiente toccare il grande pulsante + sulla destra dello schermo, oppure usare il pulsante Pagine nel menu in alto.

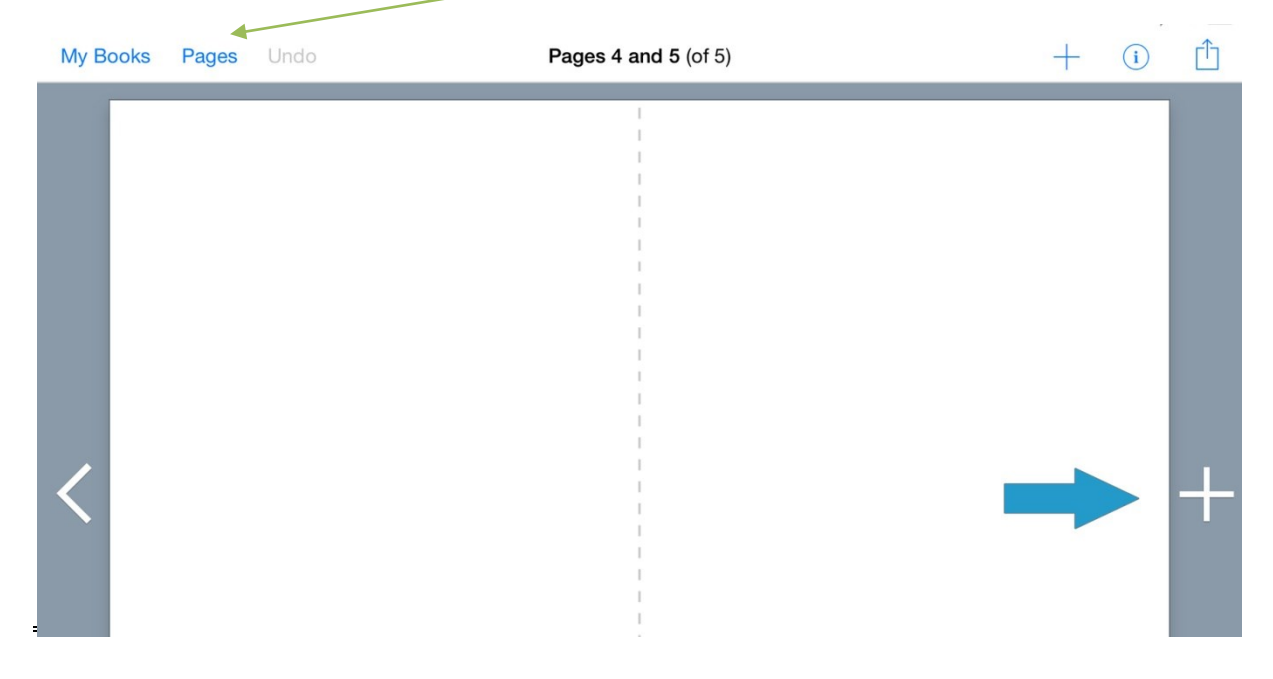

#### **7. Salvare il libro**

Il libro viene automaticamente salvato e aggiunto all'elenco dei libri creati.

Oltre a pubblicare il libro online e a scaricare il libro come ebook, l'icona di condivisione sotto il libro contiene anche l'opzione per stampare. Ciò ì consentirà di inviare il libro a una stampante o di esportarlo come PDF.

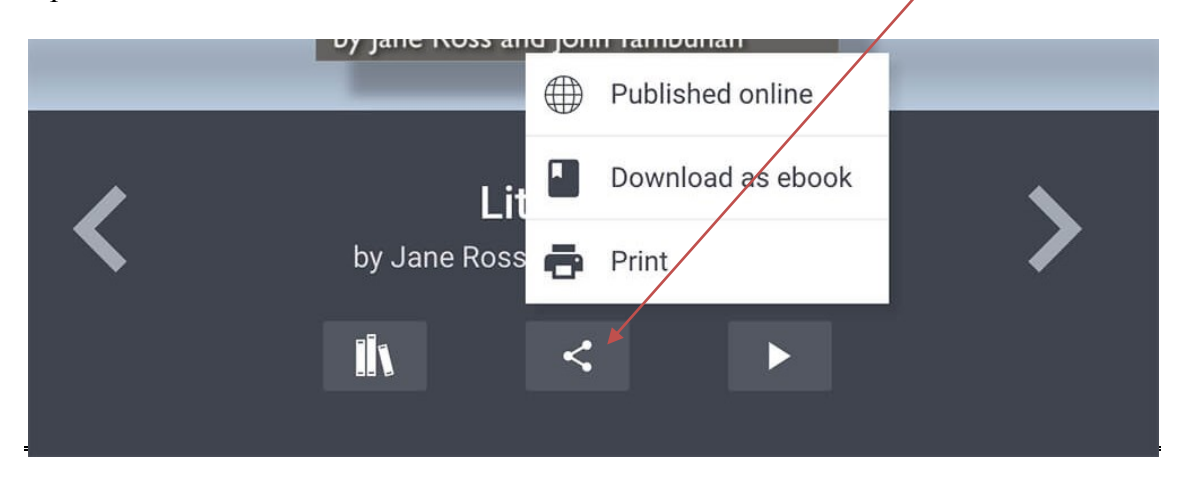

# **8. Condividere la biblioteca**

E' anche possibile condividere la biblioteca con i propri alunni

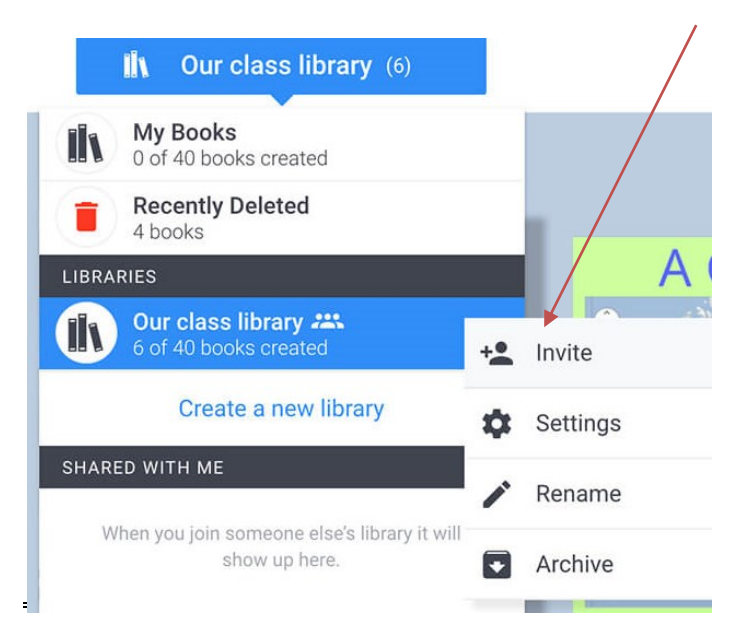